# **USER'S MANUAL**

*Mandatory University Reporting System*

# **1.0 GENERAL INFORMATION**

### **GENERAL INFORMATION**

### **1.1 System Overview**

This system attempts to meet the mandatory university reporting requirements for the state of Texas. These requirements where established in a law passed on May 8, 2009 by the Texas House and by the Texas Senate on May 27, 2009. This law requires that universities post certain information about university courses and instructors online in a manner which follows some specific guidelines.

This system allows for user to access information about courses offered, instructors, and specific classes.

- Course related syllabi are offered for general course information
	- o Instructor Curriculum Vitae's are offered for instructors (where one has been provided)
	- o Class information is provided, including specific instructor name, Syllabi, and a summary of the evaluations of past classes (numerical ratings are averaged and specific comments are shown)
- This is a web based system
- The system is accessed via a web browser, and uses a simple left-hand menu navigation system.
- The system automatically shows links which may be of interest to users; these include links to specific classes when a course or instructor is selected.
- Evaluations are shown for specific classes when one is available. If one is not available, then the system does not display the summary.

#### **1.2 Organization of the Manual**

- Section 1.0 provides a brief overview of the system.
- Section 2.0 gives a description of the system, purpose of the system, and describes user access
- Section 3.0 provides specific instructions on how to access the system and describes the main navigation systems
- Section 4.0 provides detailed information for users describing how to use the systems and access the various information contained
- Section 5.0 describes how administrators can make changes and update the system

**2.0 SYSTEM SUMMARY**

#### **SYSTEM SUMMARY**

This system allows the general public to gain information about the classes offered at the University of Texas at Tyler. It gives specific information relating to courses, classes, and Instructors. It allows prospective students (and any other interested party) to research the classes that are required for a degree before deciding whether to attend.

#### **2.1 System Configuration**

This system is web based, and is designed using the Three-Tier system architecture. It accesses an SQL database which contains all of the information presented, with the exception of the Syllabi and Curriculum Vitae, which are stored in the database as links to the files.

#### **2.2 User Access Levels**

There are two access levels. The general public can access the information but cannot make any changes. Administrators can access all information as well as make changes to the information contained. This includes adding and removing departments, instructors, courses, classes, and adding evaluations.

**3.0 GETTING STARTED**

# **GETTING STARTED**

This system is web based. To access the system, simply open any web browser and navigate to the appropriate URL (currently http://cip.bonuspoints.org/)

# **3.1 Logging On**

No login is required to use the system and access the information; however, in order to make changes, administrators must login using the "Administration" link at the bottom of every page. Appropriate user name and password are required to make any changes (contact system administrator for details).

## **3.2 System Menu**

The system uses a left-hand menu navigation system. User can simply choose the item that best represents the information they are trying to access by clicking on one of the selections on the menu. This menu changes dynamically to show specific information related to the current choice made. Users can always return to the home page by clicking "The University of Texas at Tyler" link at the top of any page.

**4.0 USING THE SYSTEM** 

# **USING THE SYSTEM**

To use the system, simply open a web browser and navigate to the appropriate URL. The following page is displayed as the start page:

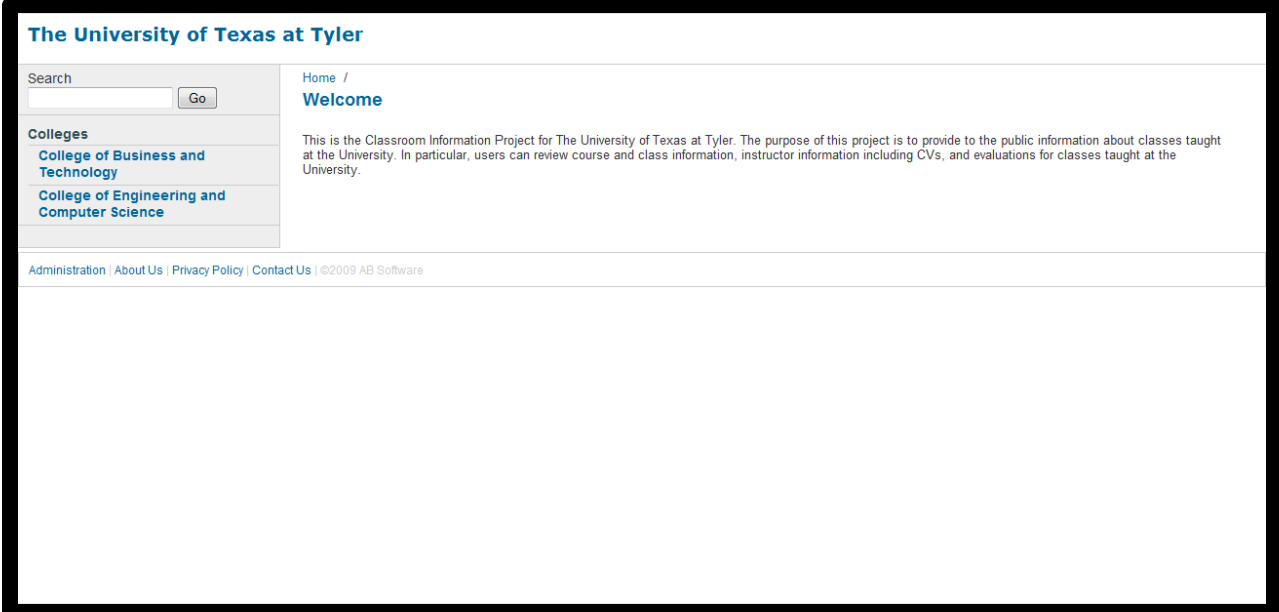

This page displays numerous navigation and information elements. Those include:

- A link to the home page, with the text "The University of Texas at Tyler". This is present on all pages.
- A search box which allows for users to search for specific words and names. This is available on all pages.
- A list of the colleges which are hyperlinks to the main page of the college
- A welcome message from the University
- Along the bottom is a link for administrators to access the log in page. This is located on all pages. Additionally, there are links to an about us page as well as our privacy policy and a page to contact administrators for more information.

## **4.1 Accessing Information about Specific Colleges**

In order to access information about specific colleges, simply click on the link from the home page that contains the information about the college desired. For example, for information about the College of Engineering and Computer Science, simply click that link on the home page. This is the page that is displayed when the College of Engineering and Computer Science link is clicked:

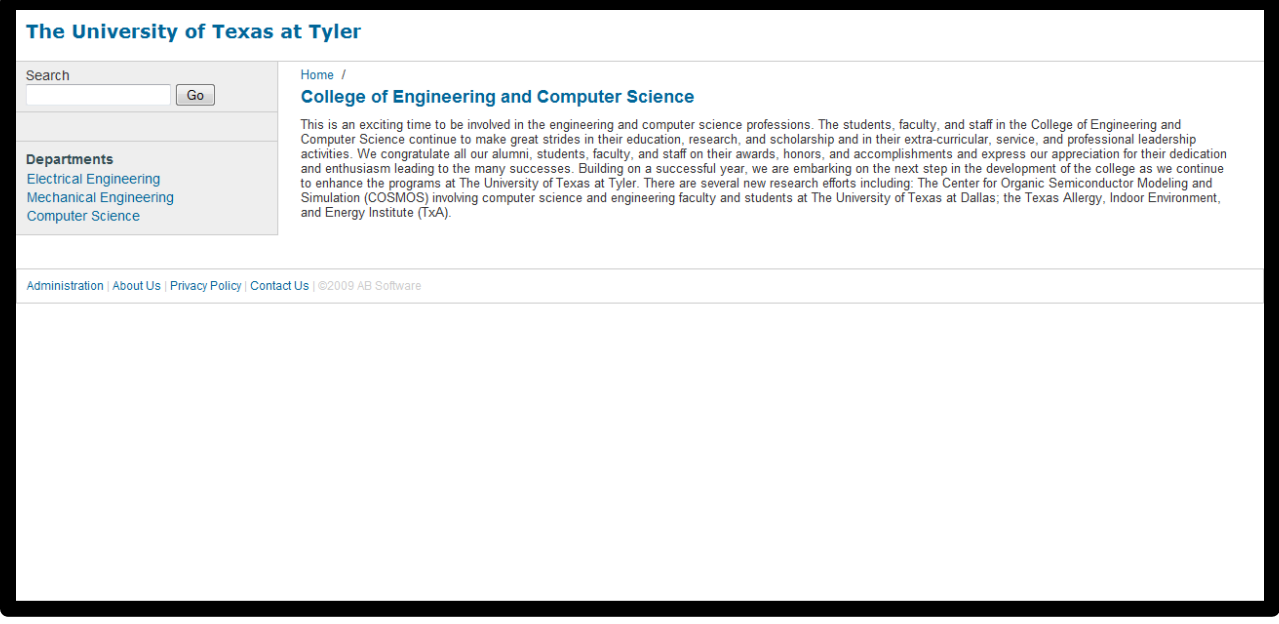

On this page we have links to the departments within the College of Engineering and Computer Science along the left hand side of the screen. These links will take users to the pages for the specific departments within this college. Additionally, we have a welcome message from this College. Elements from the previous page remain, including the search box and the link at the bottom of the page.

## **4.2 Accessing Information about Specific Departments**

In order to access information about specific departments, simply click that department from the Colleges page. This the page that is displayed when users click the Computer Science department from the College of Engineering and Computer Science home page:

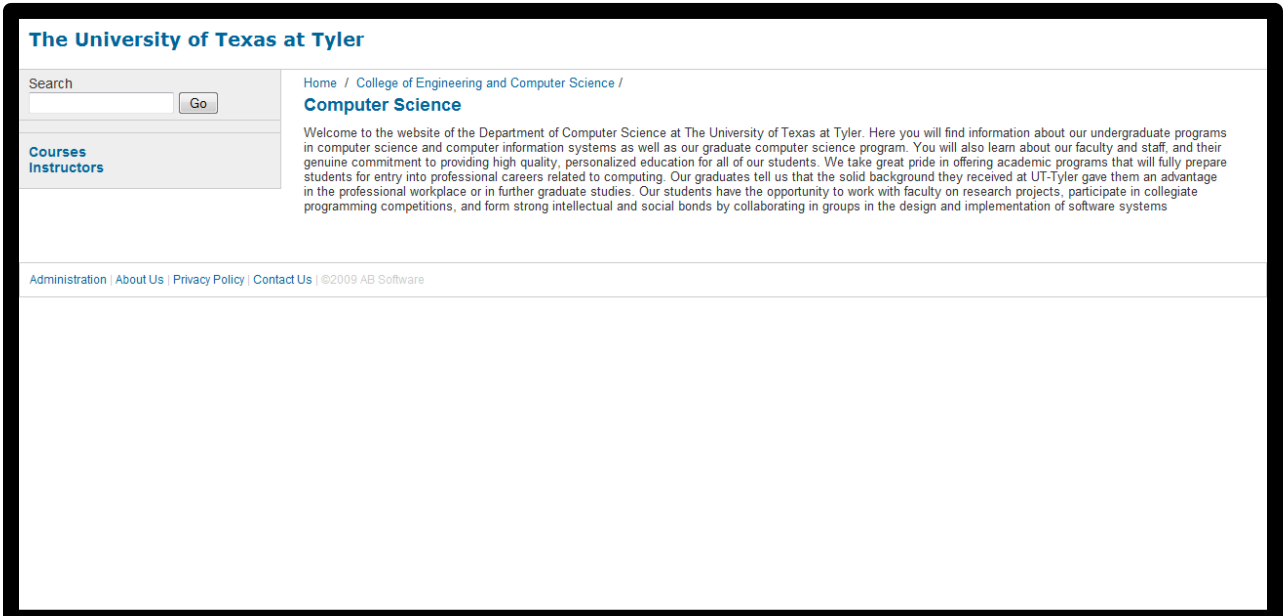

This page shows a welcome message from this department as well as links to the courses and instructors that are available within this department.

# **4.3 Accessing Information about Courses (including information about specific past classes)**

In order to access information about courses which may be offered by this department, simply click the courses link which appears on the department's page. Clicking this link in the Department of Computer Science page brings up this page:

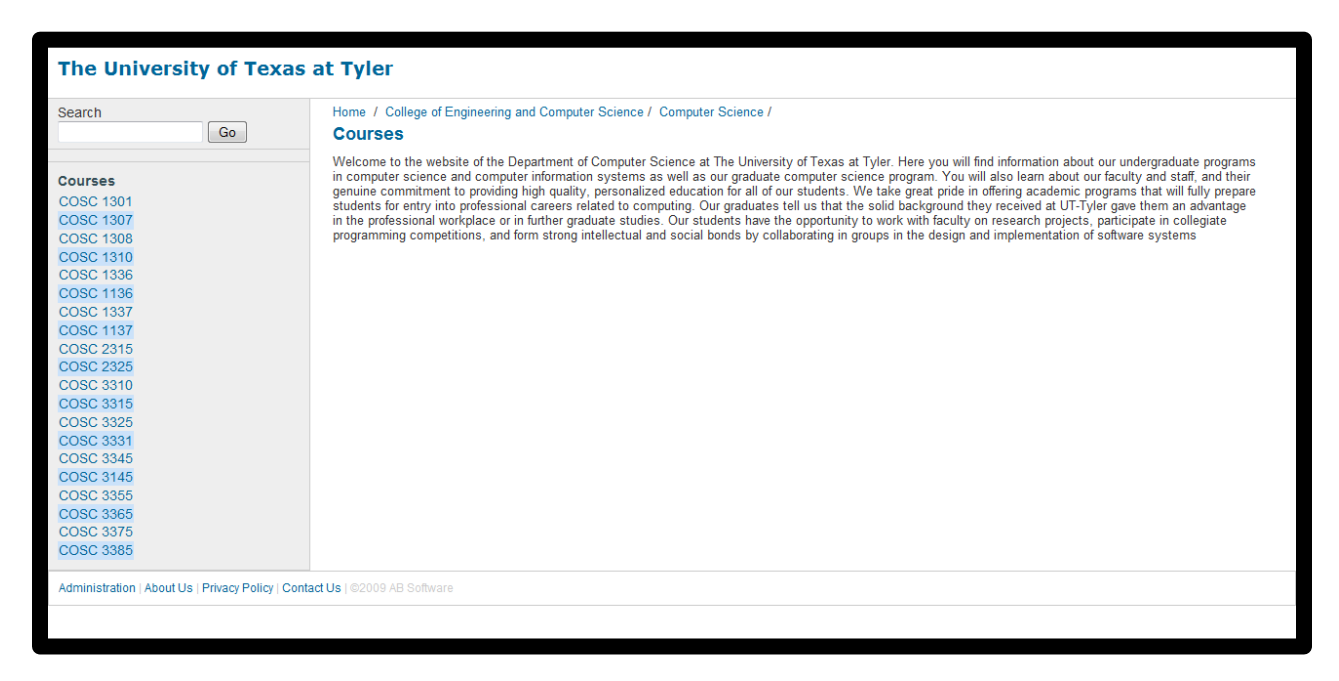

This page displays a list of courses available within this department along the left hand side of the screen. The other elements remain the same in functionality. To see information about a specific course, simply click the link along the left hand side relating to the course you would like information about. For COSC 1307, this is the result:

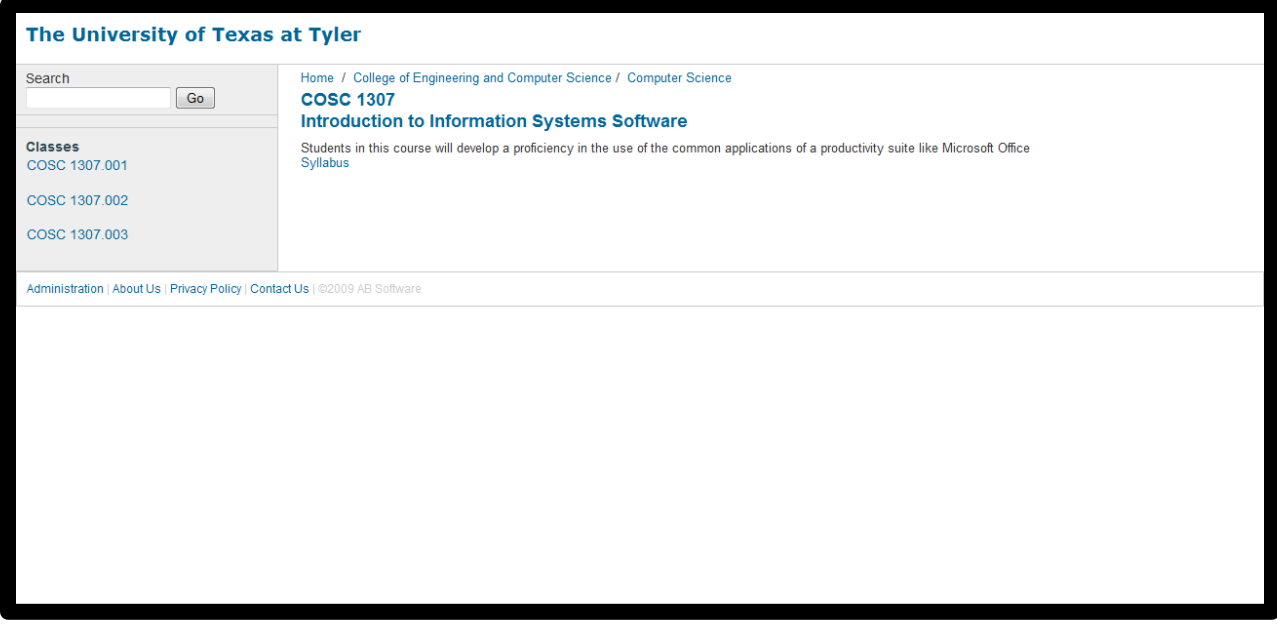

This page shows a description of the class. At the end of the description, there is a link to the syllabus for this course (if one is available). Additionally, this page contains links to the specific classes offered for this course. Clicking the link for a specific course brings up the page for the class; COSC 1307.001 is shown here:

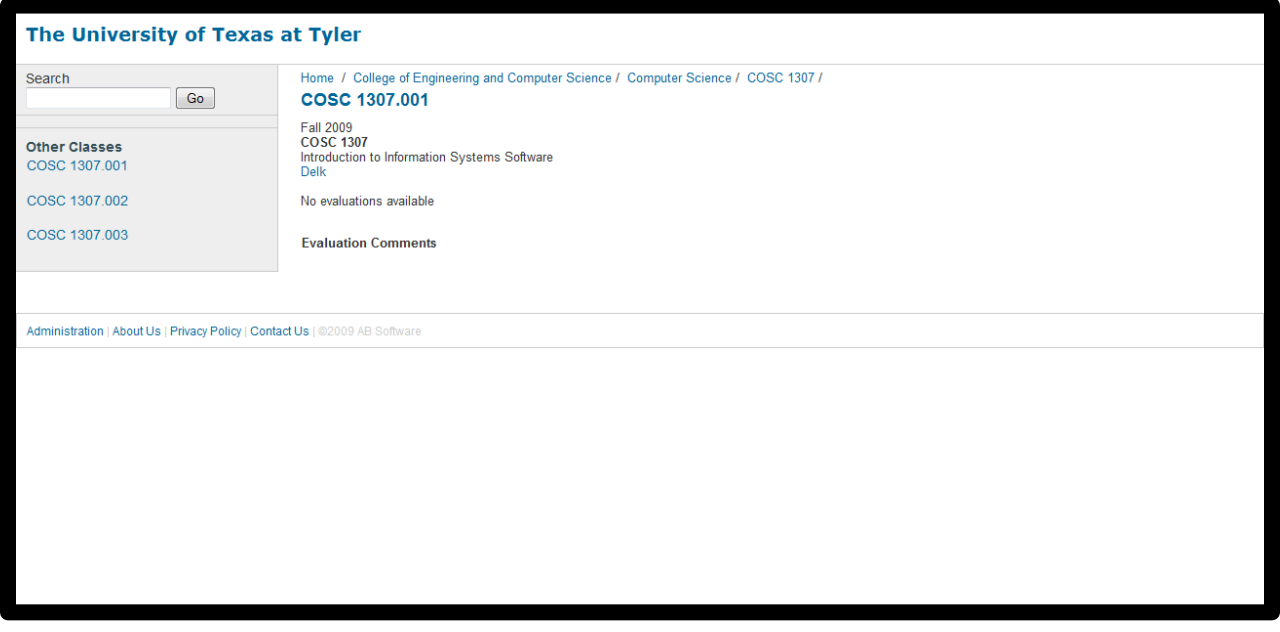

This page shows the class term, the course that this class is related to, the instructor that taught the class, an overview of the evaluations for the class (if any is available), and the comments made by previous students of this class. In this example, there are no evaluations or comments available. For demonstration purposes, a portion of the page for MANA 3301.001 is shown here, with accompanying evaluations and comments:

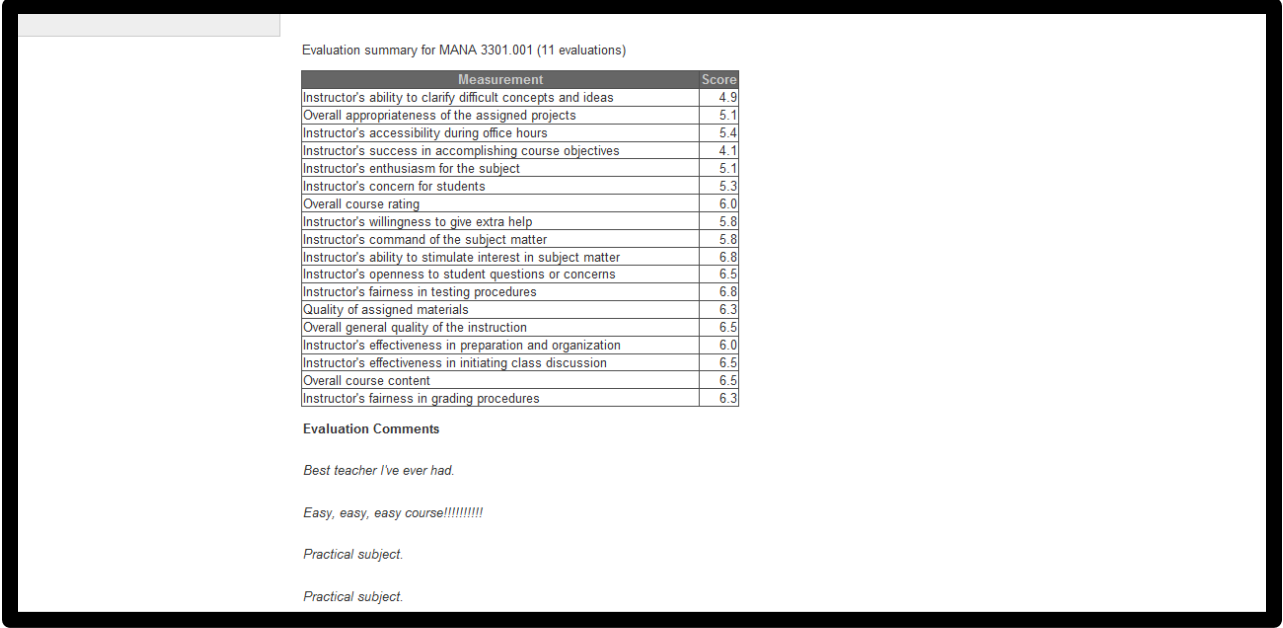

The ratings are averaged from the ratings received over time. Therefore, the average rating from 11 classes for this course and instructor in the first field is 4.9 on a 7 point scale.

#### **4.4 Accessing Information about Instructors**

To access information about specific instructors, users must navigate to the department page that the instructor belongs too. For reference, this is the department page for the Computer Science Department:

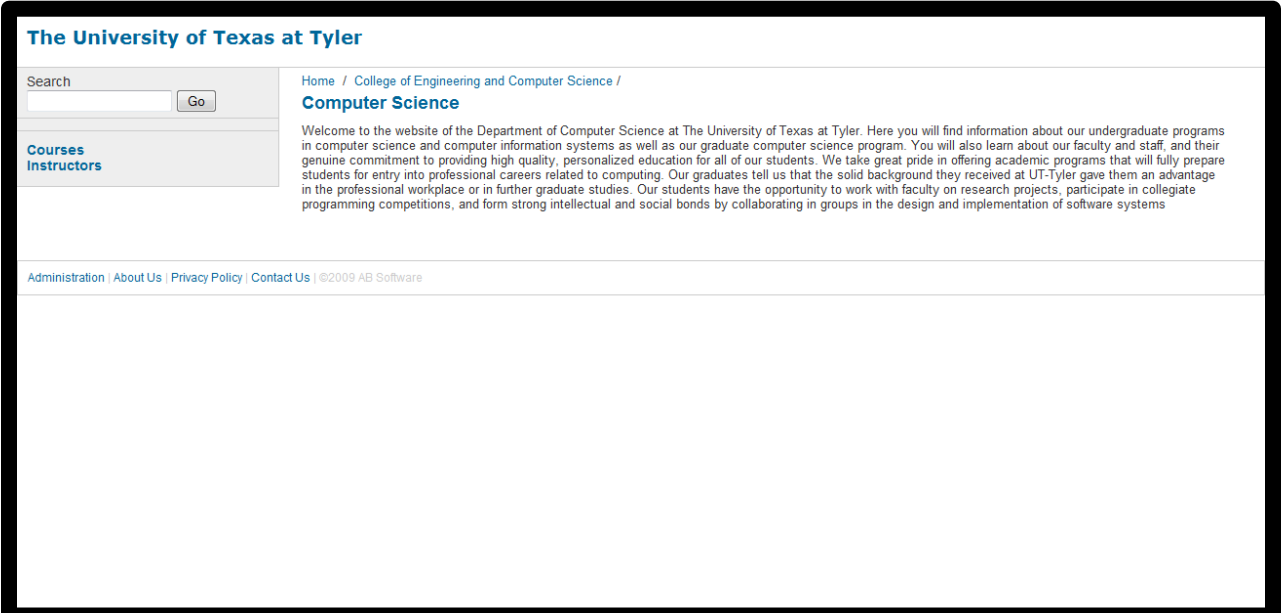

To access information about specific instructors, users should click the Instructors link on this page. This will take them to the Instructors page, which looks as follows for the Computer Science Department:

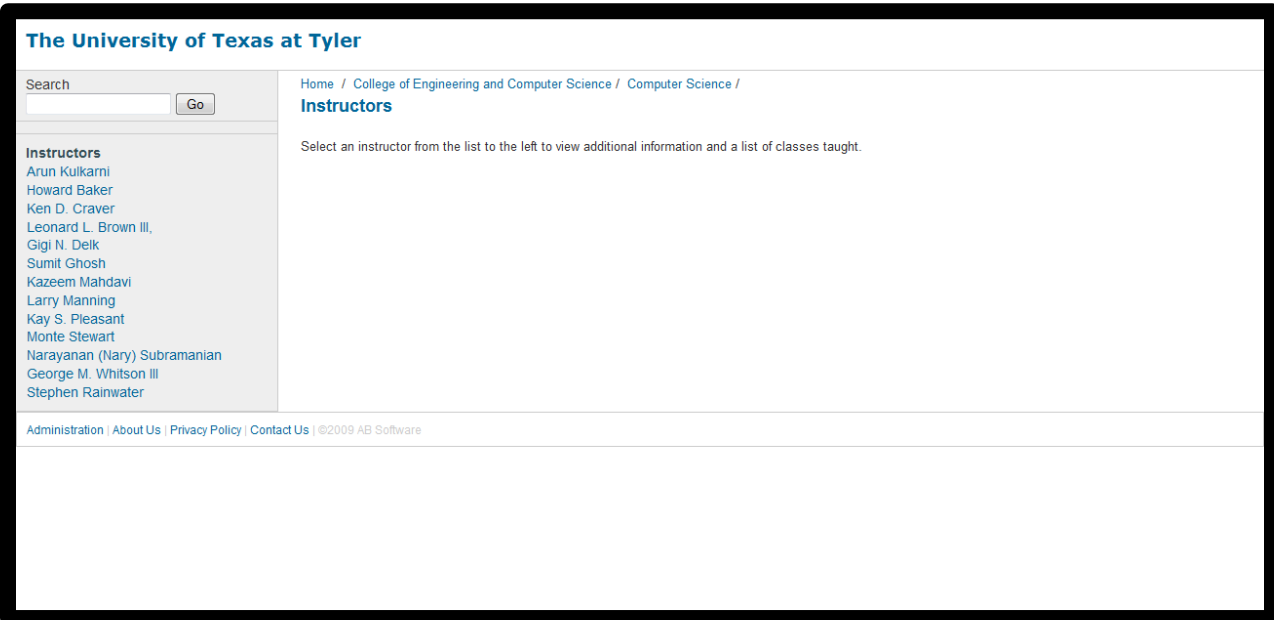

This page lists all of the instructors along the left hand side. Clicking an instructor name will bring up the page of the specific instructor, which looks as follows for Dr. Leonard L Brown III:

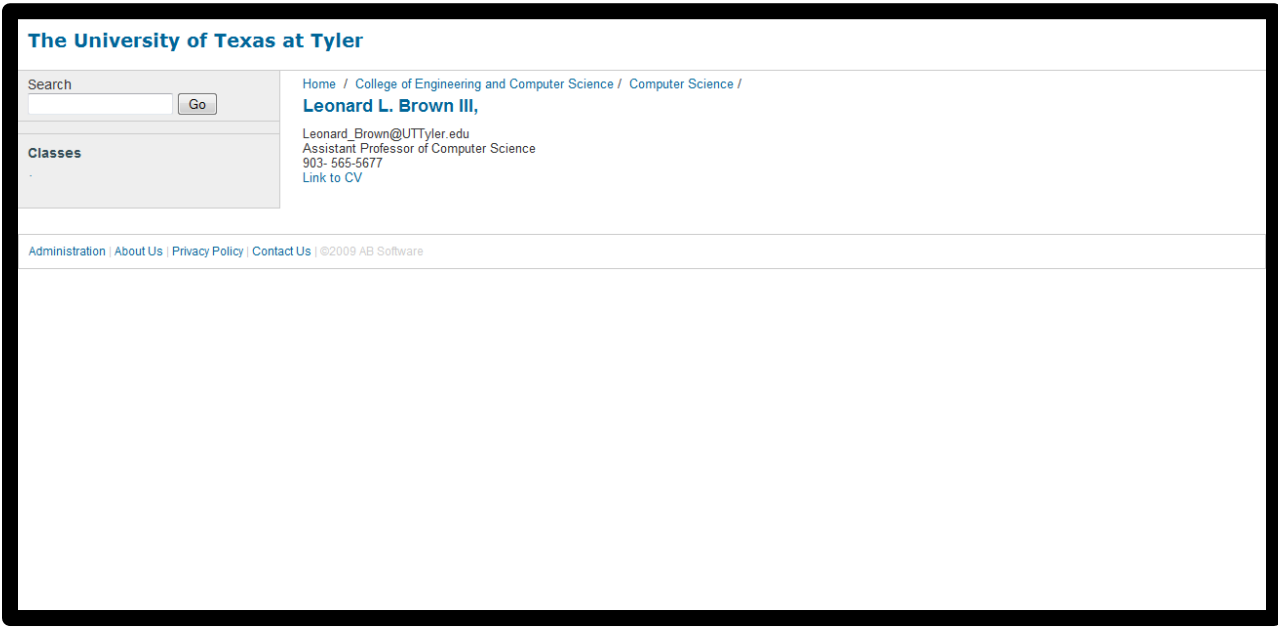

This page lists an email address for Dr. Brown as well as an office phone number; it also includes a link to Dr. Brown's Curriculum Vitae, which contains a summary of Dr. Brown's work and academic history.

## **4.5 Searches**

To search for instructors, classes, CV's, or Syllabi, simply type the term you wish to search for in the search text box on any page. Here is the main page for reference:

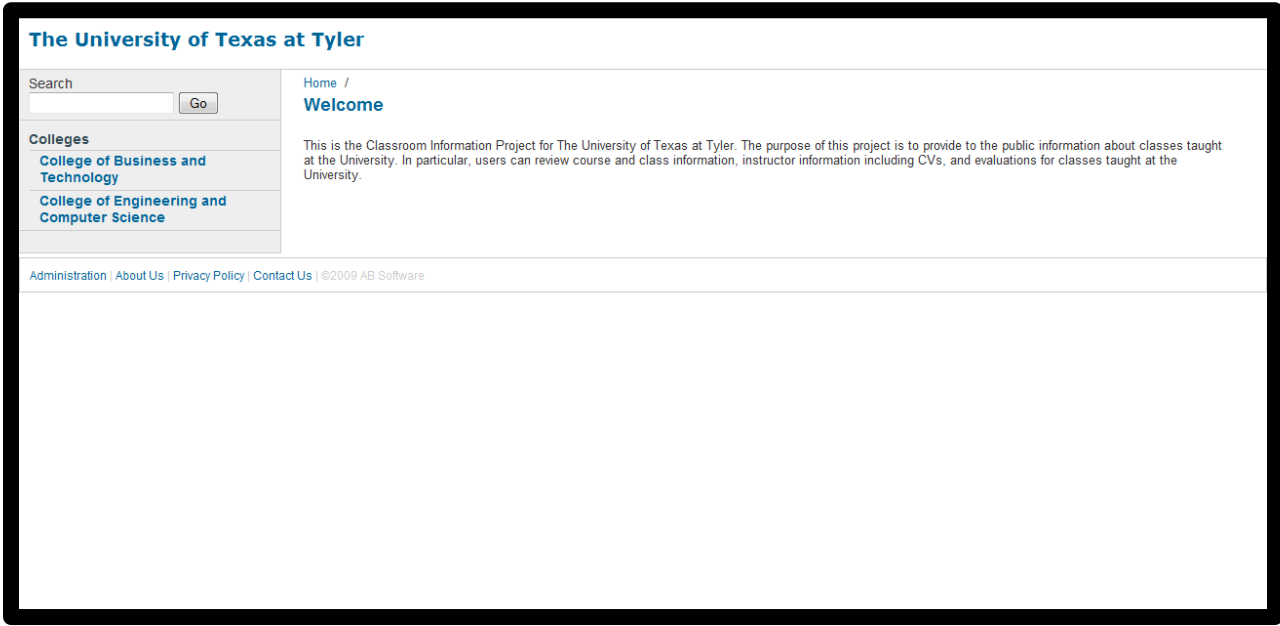

The search box is on the left hand side of the page, near the top. Searching for the term "computer" returns the following results:

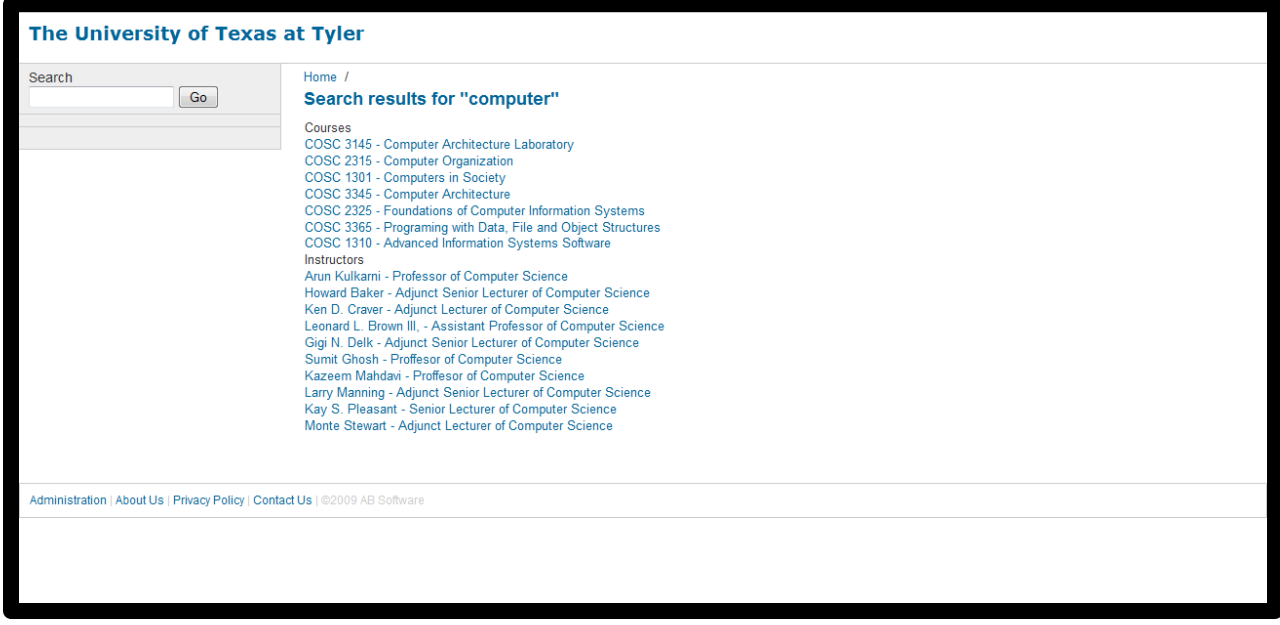

The term "computer" relates to theses course and instructors. They are grouped for easy reference

# **5.0 SYSTEM ADMINISTRATION**

# **SYSTEM ADMINISTRATION**

To administer the system, a login name and password is required. Contact your system administrator for details. To access the login page, simply click the Administration link. The main page is shown here for reference:

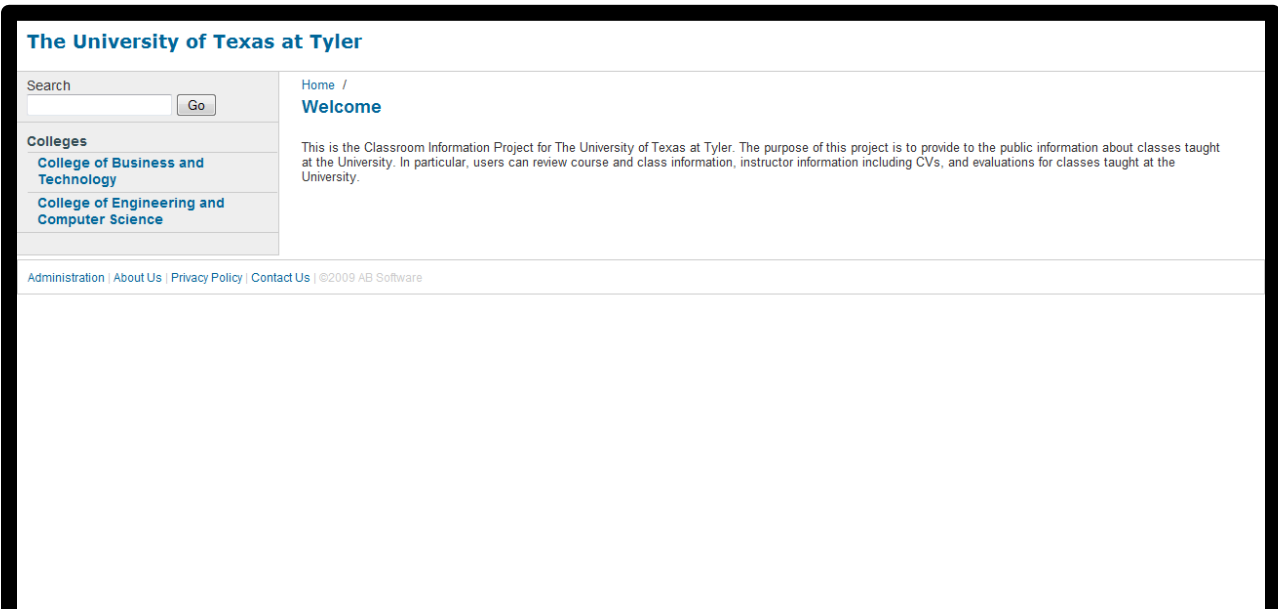

The link to login is shown at the bottom of the content shown on the screen. After clicking this link, the login page is displayed as shown here:

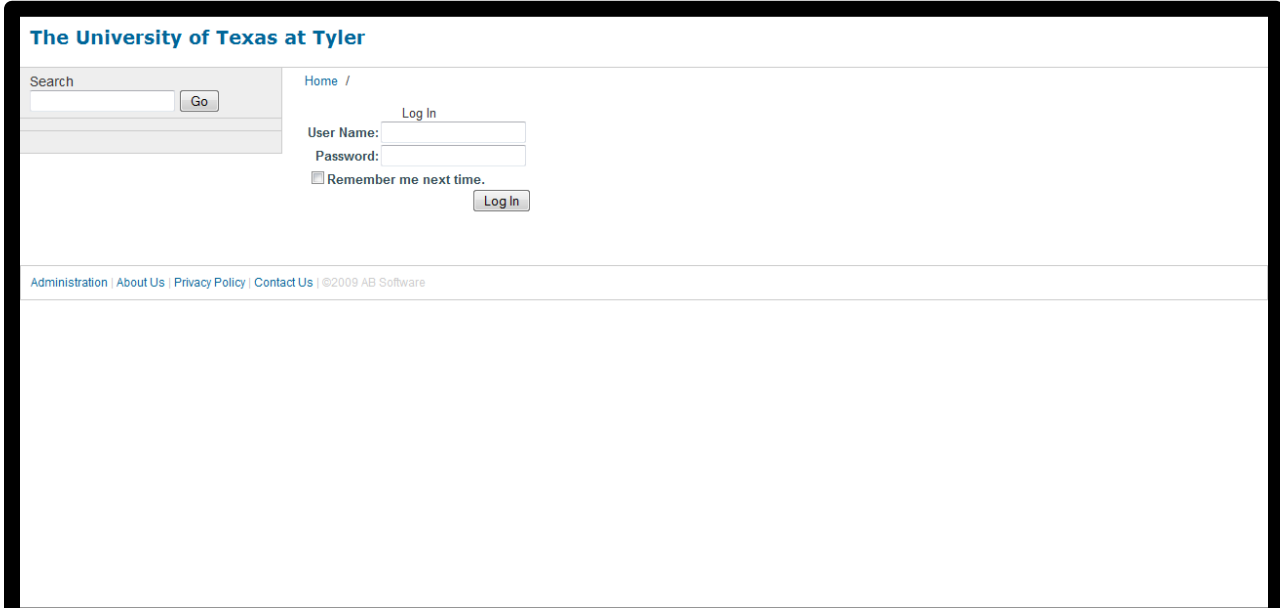

A valid user name and password are required to access any further administration pages.

# **5.1 Adding Colleges**

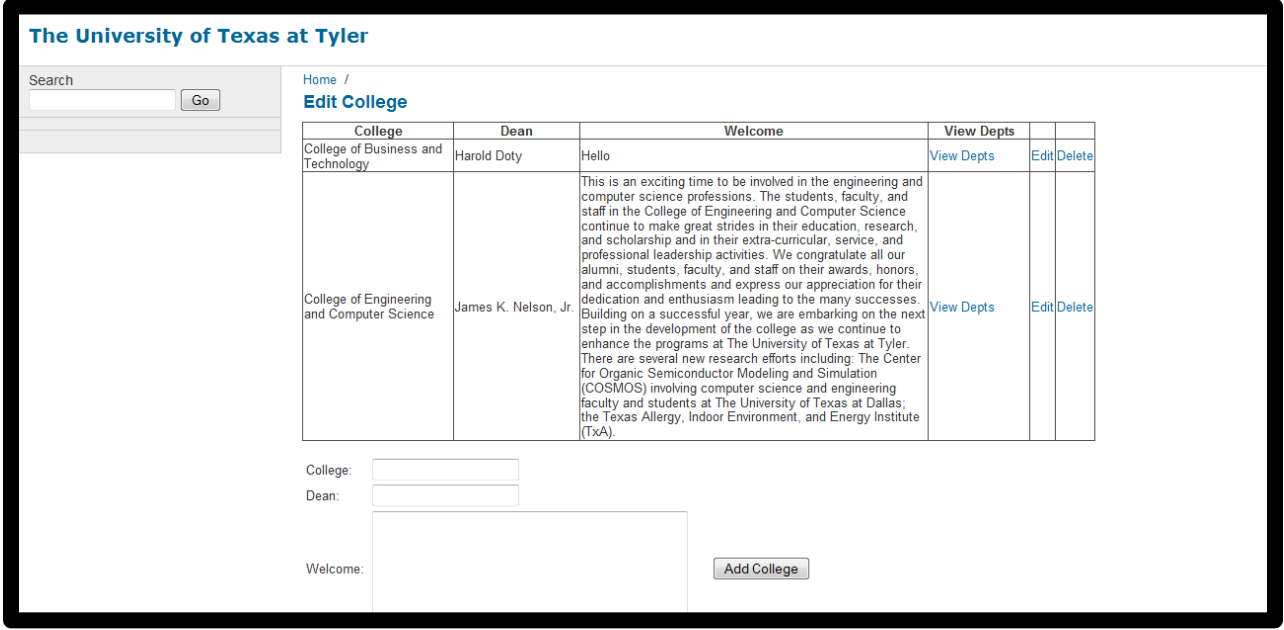

After logging in, the following page is displayed:

This is the "Edit College" page. To edit a college, click "Edit" in the row of the specific college which you choose to edit and change the information to the new values. After the values have been updated, click submit (not shown) to submit the changes to the system). To delete a college, press the "Delete" link in the table.

To add a college, simply enter the required information into the form below the table and click the "Add College" button.

## **5.2 Adding Departments**

To add departments to a college, click the "View Depts" link that corresponds to the college that needs updating on the "Edit College" page. Clicking this link for the College of Engineering and Computer Science results in this page:

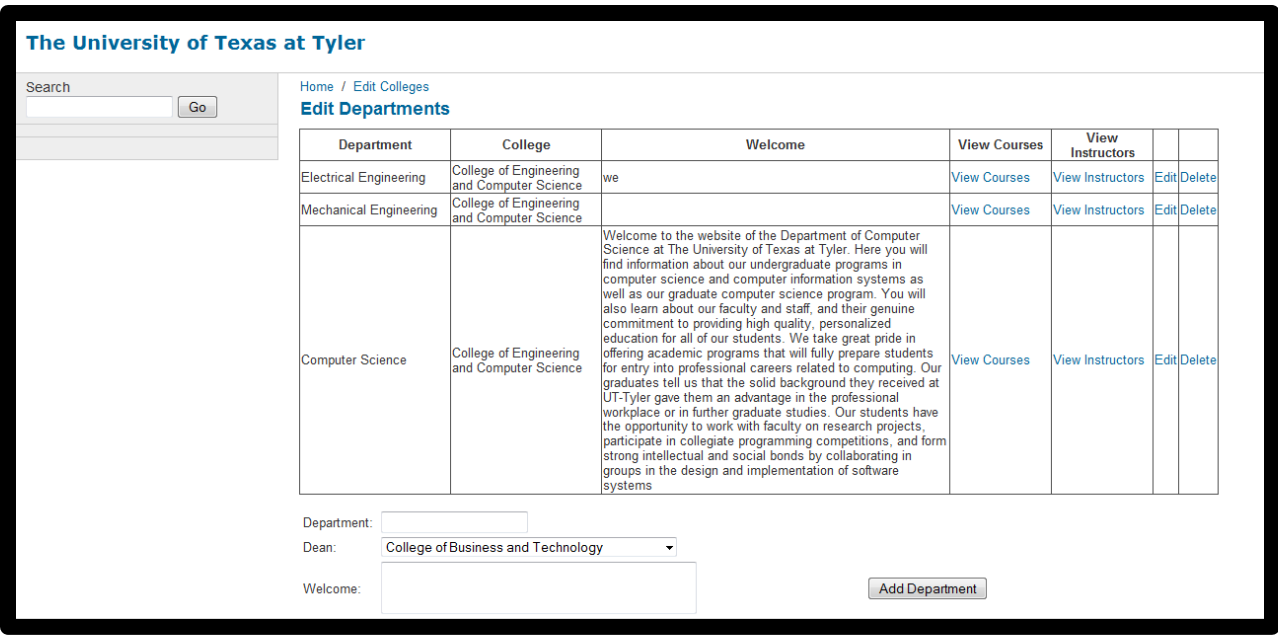

To edit the information for the department, click the "Edit" link in the table and enter the information required. After the values have been updated, click submit (not shown) to submit the changes to the system). To delete a college, press the "Delete" link in the table.

To add a new department, add the requested information to the form below the table and press the "Add College" button.

# **5.3 Adding Courses**

To add courses to a department, click the "View Courses" link that corresponds to the department that needs updating on the "Edit Departments" page. Clicking this link for the Computer Science Department results in this page (partial):

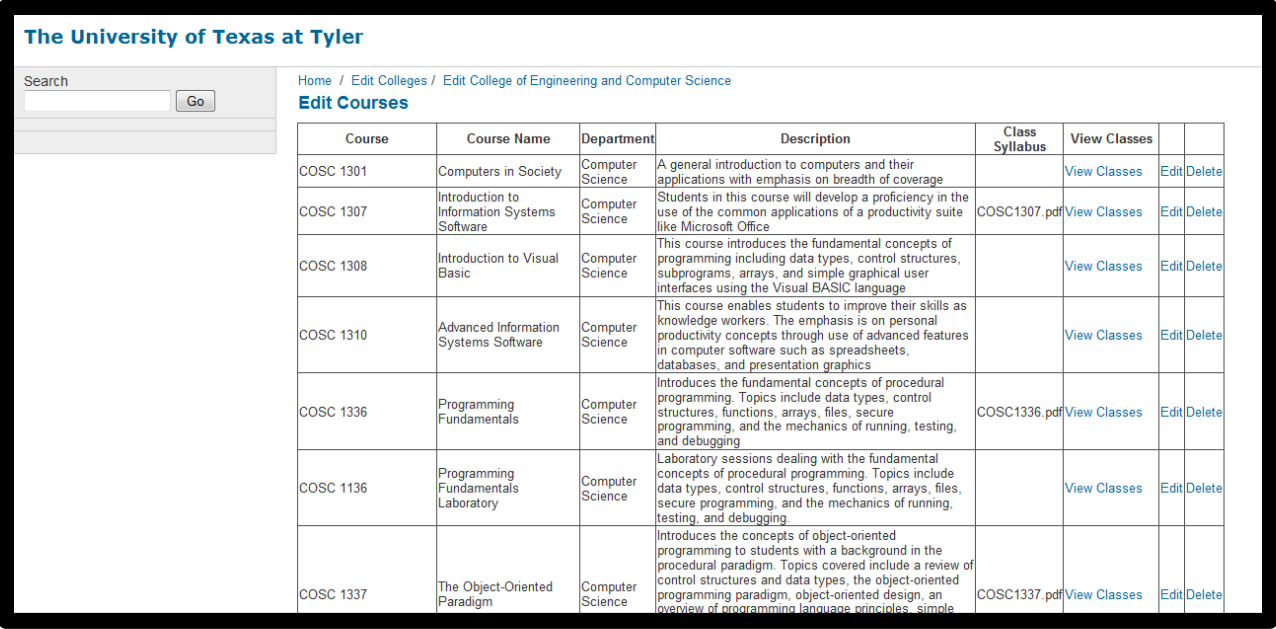

To edit the information for a course, click the "Edit" link in the table and enter the information required. After the values have been updated, click submit (not shown) to submit the changes to the system). To delete a course, press the "Delete" link in the table.

To add a new course, add the requested information to the form (including the syllabus) below the table and press the "Add Course" button.

# **5.4 Adding Instructors**

To add an instructor to a department, click the "Add Instructors" link that corresponds to the department that needs updating on the "Edit Departments" page. Clicking this link for the Computer Science Department results in this page (partial):

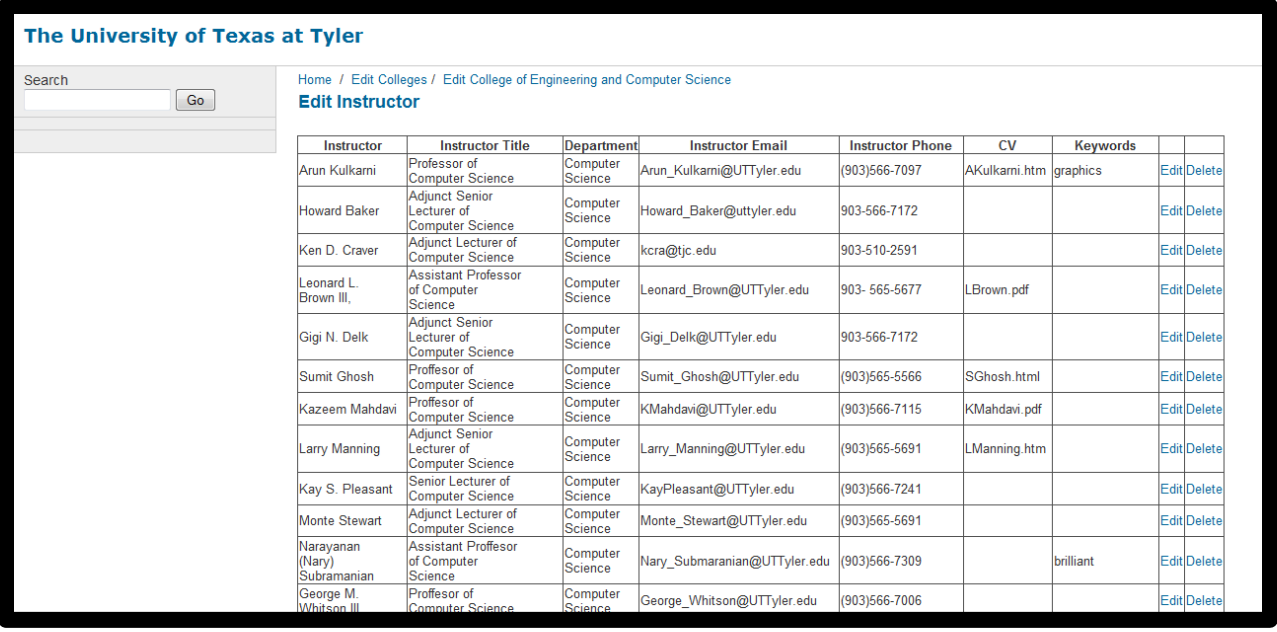

To edit the information for an instructor, click the "Edit" link in the table and enter the information required. After the values have been updated, click submit (not shown) to submit the changes to the system). To delete an instructor, press the "Delete" link in the table.

To add a new instructor, add the requested information to the form (including a Curriculum Vitae) below the table and press the "Add Instructor" button.

## **5.5 Adding Classes**

To add a specific class to a course, click the "View Courses" link that corresponds to the course that needs updating on the "Edit Courses" page. Clicking this link for COSC 1137 results in this page:

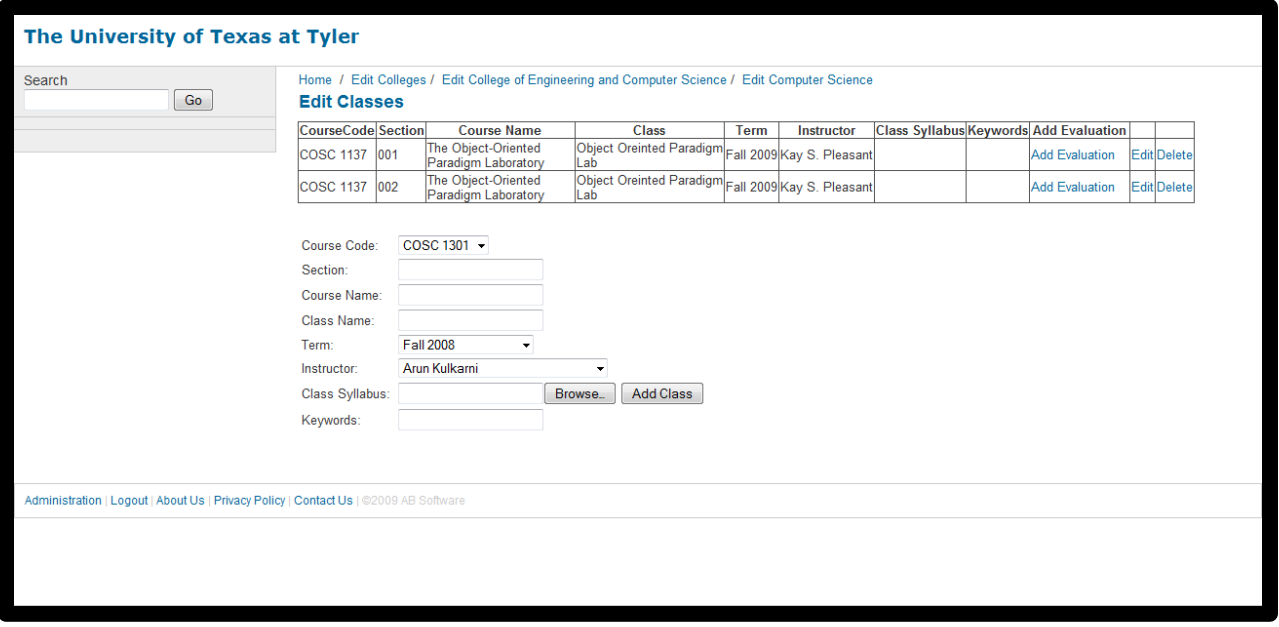

To edit the information for a class, click the "Edit" link in the table and enter the information required. After the values have been updated, click submit (not shown) to submit the changes to the system). To delete a class, press the "Delete" link in the table.

To add a new class, add the information requested to the form (including the syllabus) below the table and press the "Add Class" button.